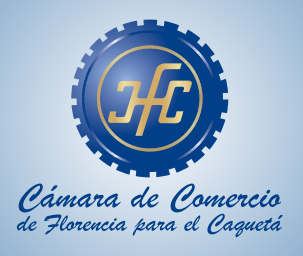

# INSTRUCTIVO COMO REGISTRARSE

#### D D D D D D D D D D D D

El presente instructivo tiene por objetivo, indicar los pasos que se deben seguir, para registrase y realizar renovación de matrículas de personas naturales y jurídicas junto con sus establecimientos de comercio tanto locales como nacionales, las agencias, sucursales y las Entidades Sin Ánimo de Lucro, solicitud de certificado y consulta de expedientes

Antes de iniciar con el proceso tenga en cuenta las siguientes recomendaciones:

- En caso de renovación de personas naturales, si tiene multas vencidas en el Registro Nacional de Medidas Correctivas que gestiona la Policía Nacional (multas con más de 6 meses de haber sido impuestas y que no han sido pagadas), tendrá que cancelarlas antes de renovar el registro mercantil; de lo contrario no será posible la renovación de la persona natural. (Artículo 183, Ley 1801 de 2016).
- Si va a agregar actividades de alto impacto (5630 y/o 9609), o ya las tiene y va a modificar la dirección, actividad o nombre del establecimiento de comercio, deberá adjuntar el correspondiente certificado de uso de suelos aprobado para esas actividades, el cual expide la Secretaría de Planeación de su municipio (Artículo 85, ley 1801 de 2016).

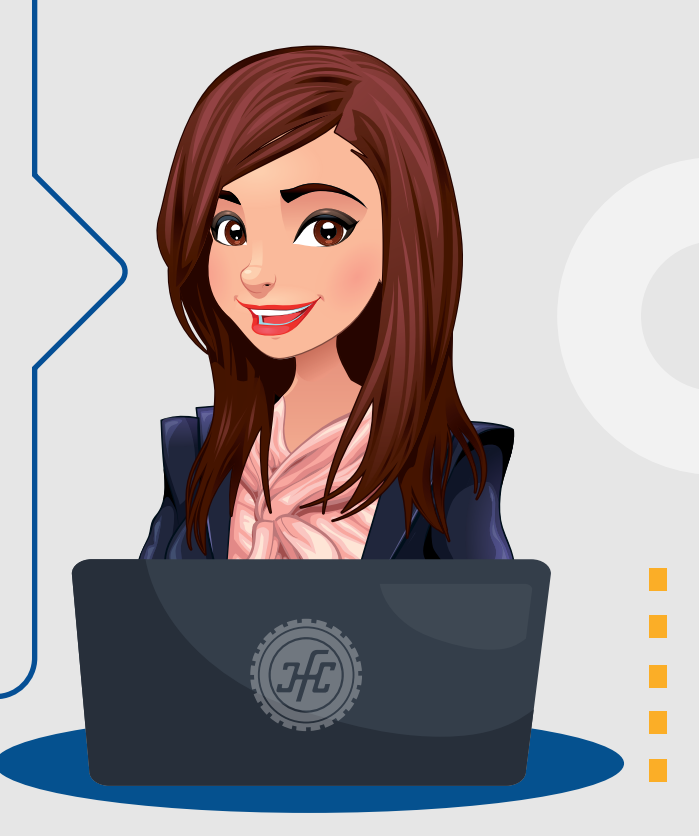

*@ccflorencia*

*@camaradecomerciodeflorencia*

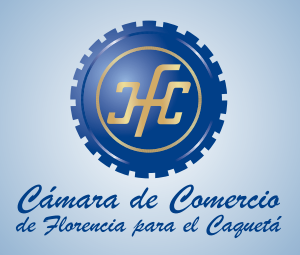

# INSTRUCTIVO COMO REGISTRARSE

#### D D D D D D D D D D D D

- Si usted es beneficiario de la Ley 1780 de 2016 (tienes entre 18 y 35 años como persona natural, máximo 50 trabajadores, activos que no superen cinco mil salarios mínimos mensuales legales vigentes y para las sociedades con uno o varios socios o accionistas que tengan entre 18 y 35 años con por lo menos la mitad más uno de las cuotas o acciones en que se divide el capital); deberá anexar los siguientes soportes:
- a) Relación de trabajadores vinculados directamente con la empresa si los tuviere, indicando el nombre e identificación de los mismos.
- b) Certificar que la empresa ha realizado los aportes al sistema de seguridad social integral y demás contribuciones de nómina en caso de estar obligada a ello y ha cumplido con sus obligaciones oportunamente en materia tributaria.
- c) Presentar copia de los estados financieros (estado situación financiera y estado de resultados) con corte al 31 de diciembre del año inmediatamente anterior.
- d) Copia de los documentos de identidad de los socios con edad inferior a 35 años (en caso de personas jurídicas).

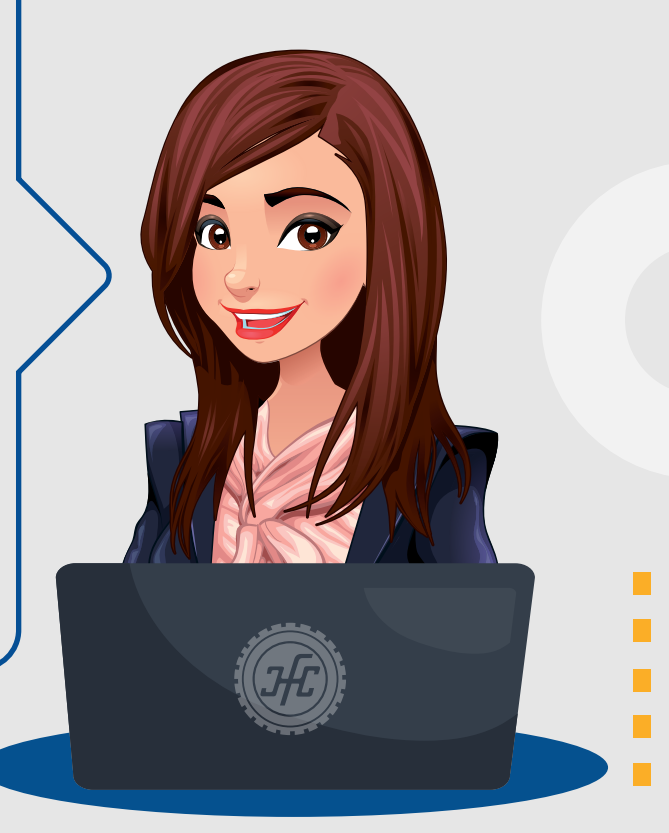

*@camaradecomerciodeflorencia @ccflorencia*

#### *www.ccflorencia.org.co*

 $\bigtriangledown$  $\boldsymbol{\nabla}$  $\overline{\nabla}$ 

 $\overline{\nabla}$ 

 $\overline{\nabla}$ 

 $\overline{\nabla}$ 

 $\overline{\nabla}$ 

 $\bigtriangledown$ 

 $\overline{\nabla}$ 

 $\overline{\nabla}$ 

 $\bigtriangledown$ 

 $\bigtriangledown$ 

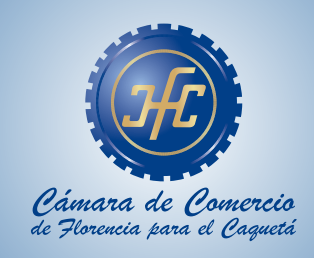

П

П П

**1** Ingrese a nuestra pagina we[b www.ccflorencia.org.co](http://www.ccflorencia.org.co)

2 Seleccione el icono del tramite que desea realizar.

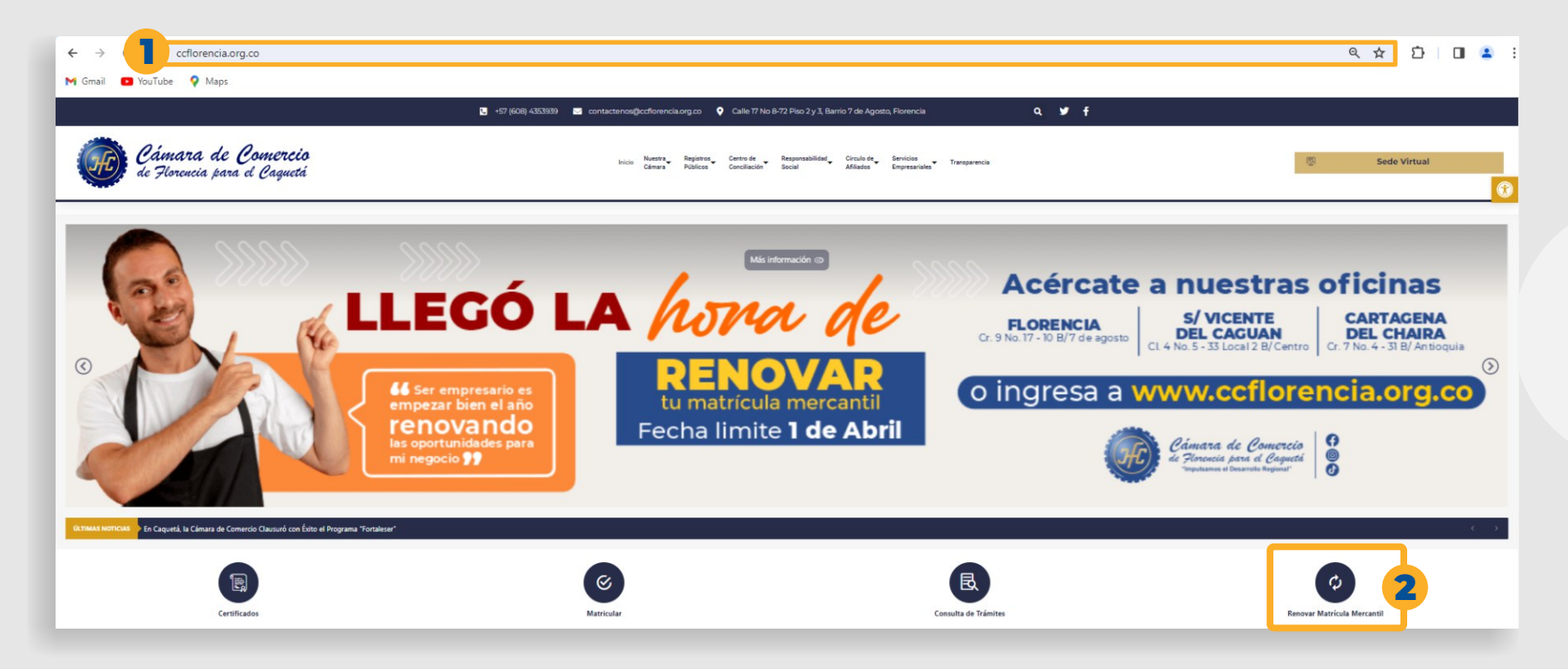

 $\overline{\nabla}$ 

 $\overline{\nabla}$ 

 $\overline{\nabla}$ 

 $\overline{\nabla}$  $\overline{\nabla}$ 

 $\overline{\nabla}$ 

 $\overline{\nabla}$ 

 $\overline{\nabla}$  $\overline{\nabla}$ 

 $\boldsymbol{\nabla}$  $\overline{\nabla}$ 

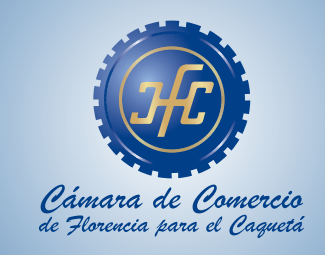

П П П  $\blacksquare$ 

3 Inicie el proceso de creación de usuario seleccione **Registrarse.**  $\boldsymbol{\nabla}$ 

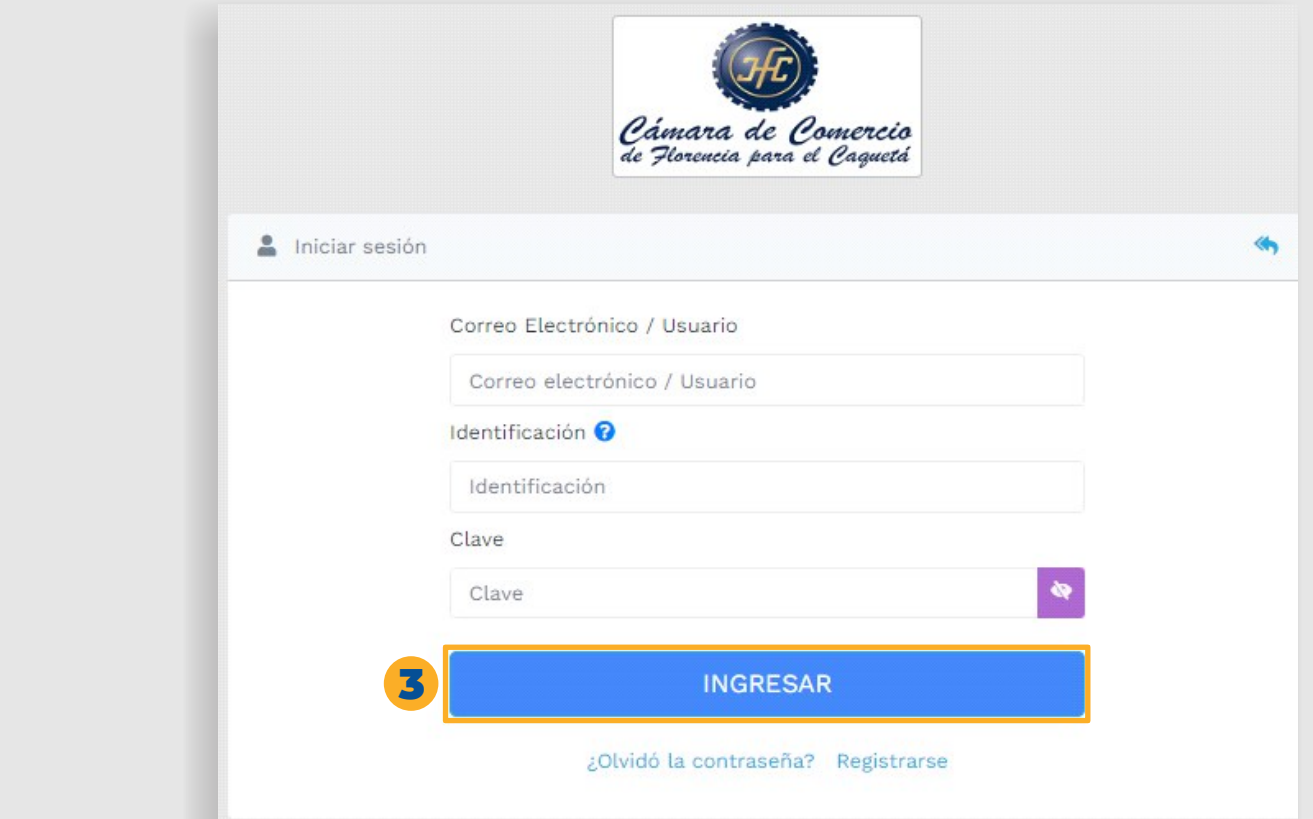

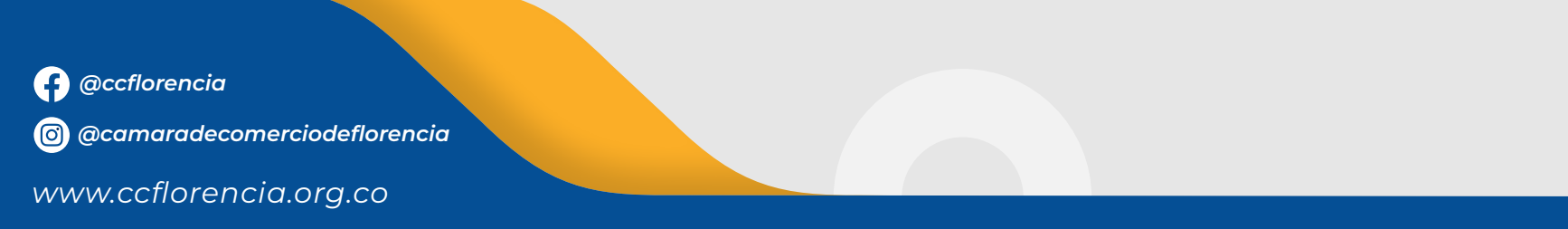

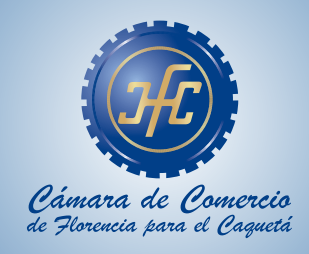

ш П П п П

#### 4 Diligenciar los campos solicitados, validar el numero de celular y seleccione **Registrarse.**

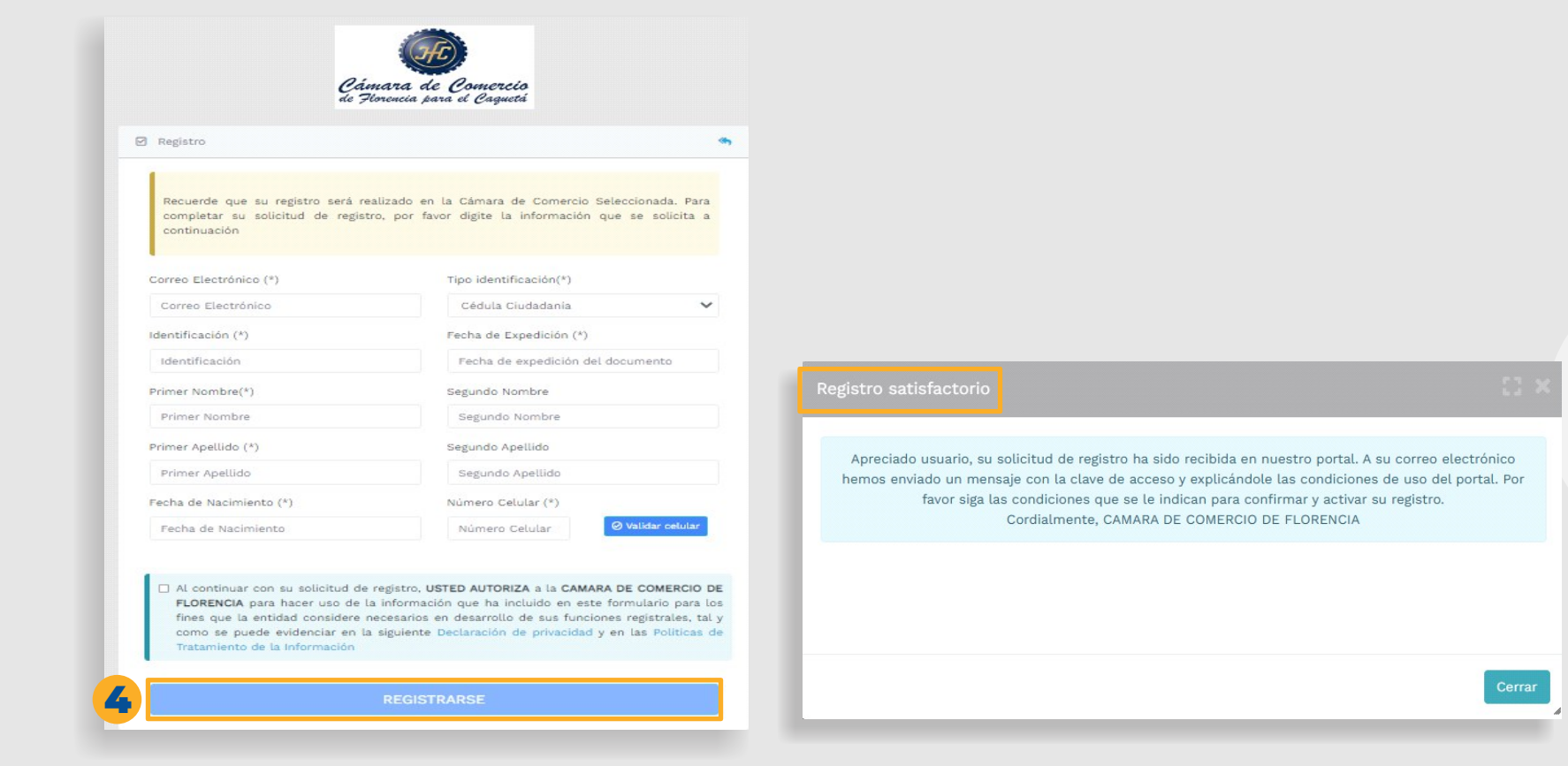

*@camaradecomerciodeflorencia @ccflorencia*

*www.ccflorencia.org.co*

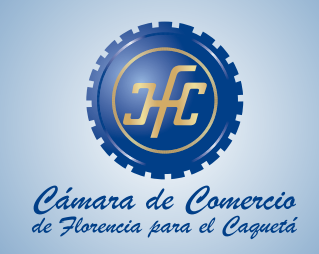

П П П П

5 Al correo indicado le llegara la siguiente información: Nombre completo de quien  $\boldsymbol{\nabla}$ se registro, numero de cedula, correo, contraseña y deberá **CONFIRMAR LA**   $\overline{\nabla}$ **SOLICITUD DE REGISTRO**.  $\overline{\nabla}$ 

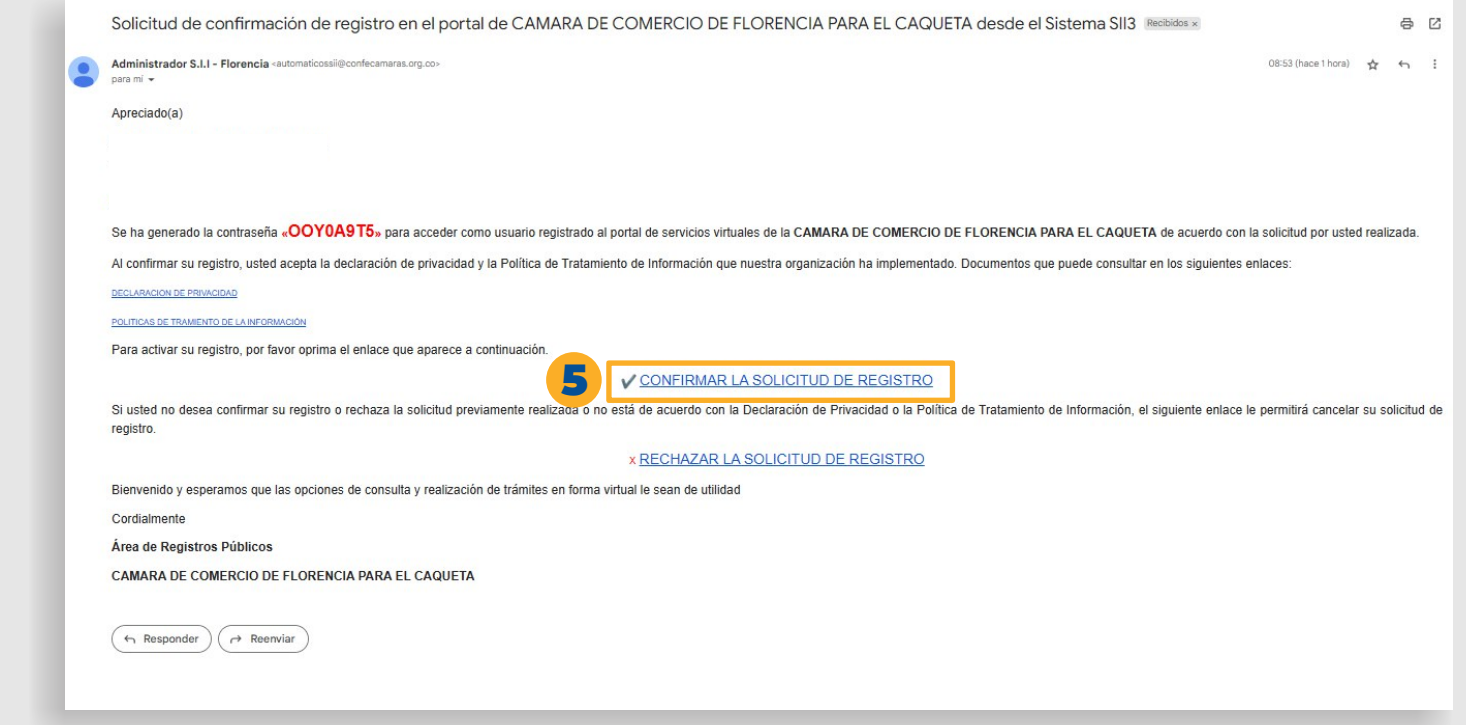

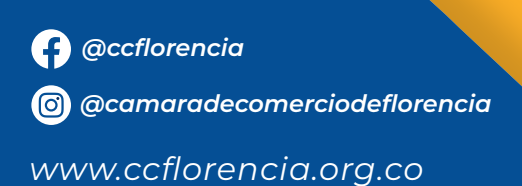

 $\overline{\nabla}$ 

 $\overline{\nabla}$  $\overline{\nabla}$ 

 $\overline{\nabla}$  $\overline{\nabla}$ 

 $\overline{\nabla}$ 

 $\overline{\nabla}$ 

 $\boldsymbol{\nabla}$  $\overline{\nabla}$ 

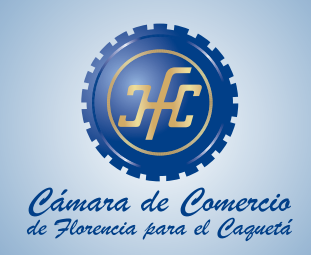

П П П п

#### 6 Al **CONFIRMAR LA SOLICITUD DE REGISTRO**, El sistema le indicara los tramites  $\boldsymbol{\nabla}$ que puede realizar.  $\overline{\nabla}$

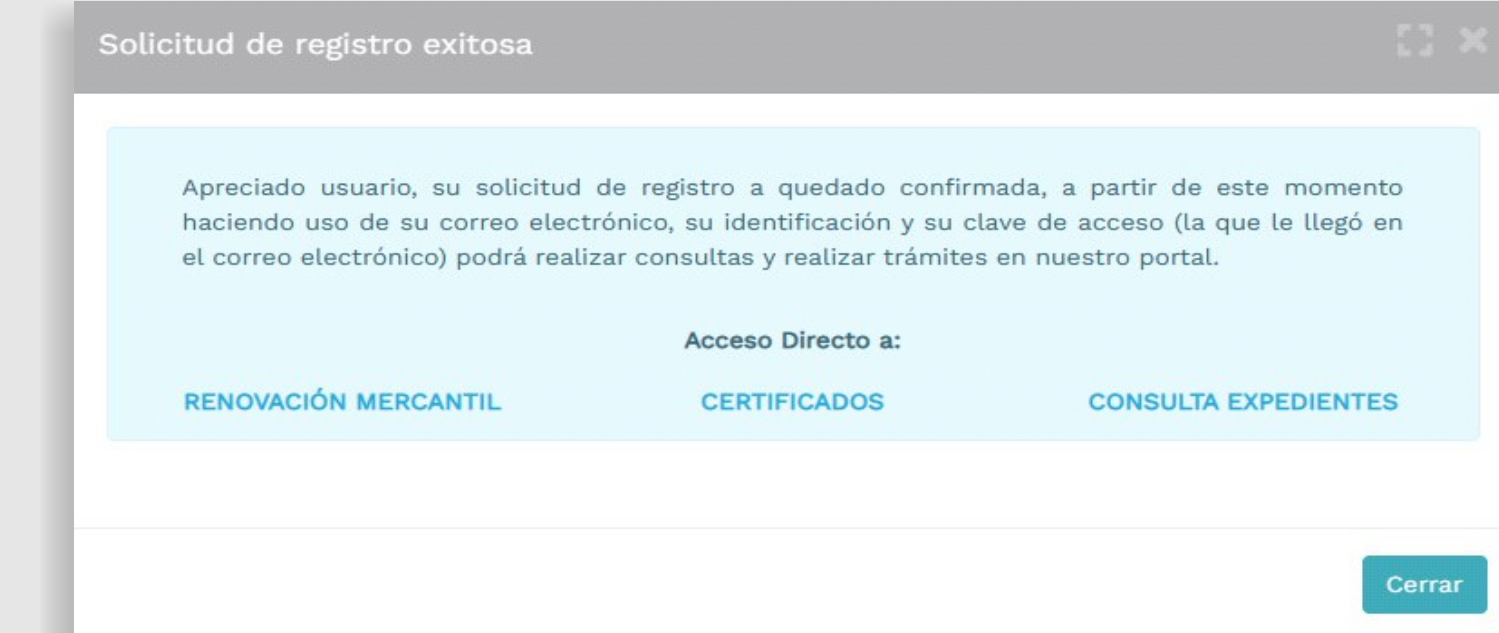

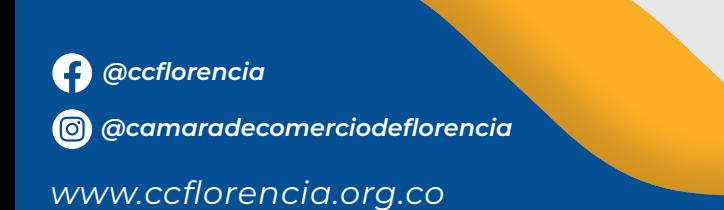

 $\overline{\nabla}$ 

 $\overline{\nabla}$ 

 $\overline{\nabla}$  $\overline{\nabla}$ 

 $\overline{\nabla}$ 

 $\overline{\nabla}$ 

 $\overline{\nabla}$  $\overline{\nabla}$ 

 $\overline{\nabla}$ ▽

 $\overline{\nabla}$ 

 $\overline{\nabla}$  $\overline{\nabla}$  $\overline{\nabla}$ 

 $\overline{\nabla}$ 

 $\overline{\nabla}$ 

 $\overline{\nabla}$ 

 $\boldsymbol{\nabla}$ ▽

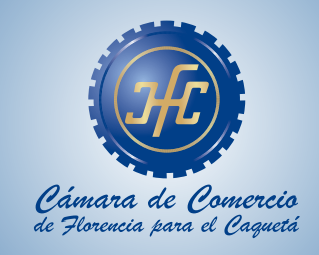

ш П П п

7 Inicie sesión digitando los datos de correo electrónico, número de cédula y  $\boldsymbol{\nabla}$ contraseña asignada previamente en el proceso de creación de usuario y  $\overline{\nabla}$ notificada al correo electrónico  $\overline{\nabla}$ 

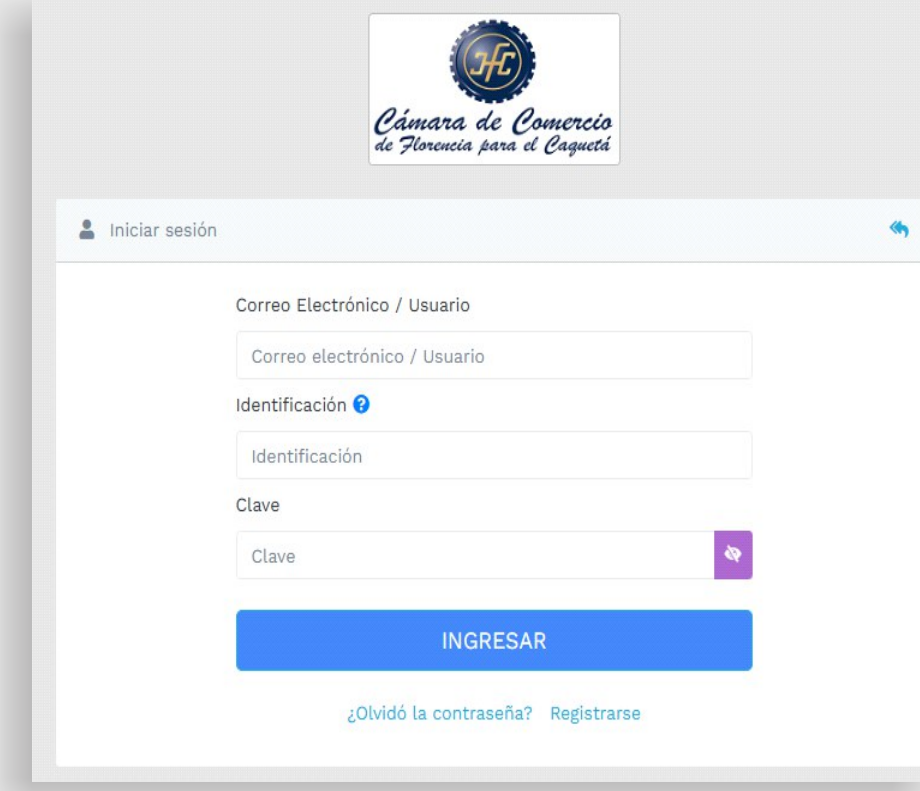

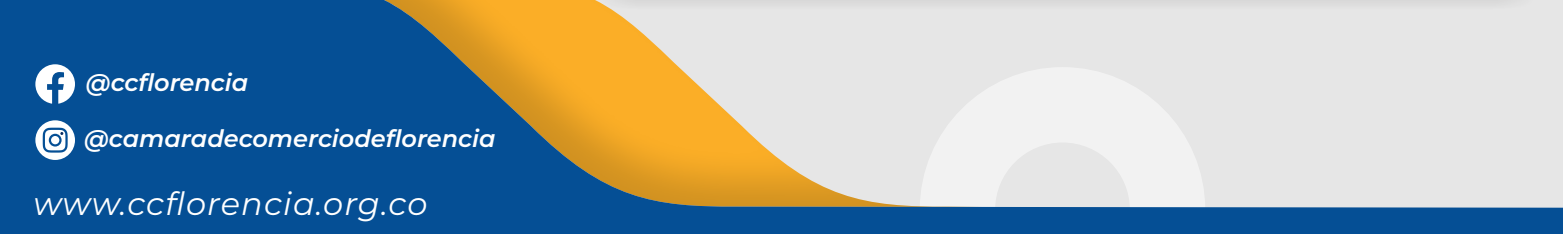